# Viktig informasjon, pålogging av Microsoft-365 på private enheter

Alle Windows-maskiner har en integrert krypteringsfunksjon som heter «BitLocker». Dette er en sikkerhetsfunksjon som krypterer harddisken på maskinen slik at andre ikke skal få tilgang til filene som ligger der. På Windows 10 og 11 er BitLocker som standard, satt til å aktiveres hvis maskinen knyttes opp mot en Microsoft-tjeneste. Et eksempel på dette er Microsoft 365-pakken som tilbys til alle ansatte og studenter ved UiA.

Når M365 (tidligere Office) installeres på privat PC og du logger deg inn i en av 365-appene for eksempel Teams, Word eller OneDrive, vil man få følgende spørsmål:

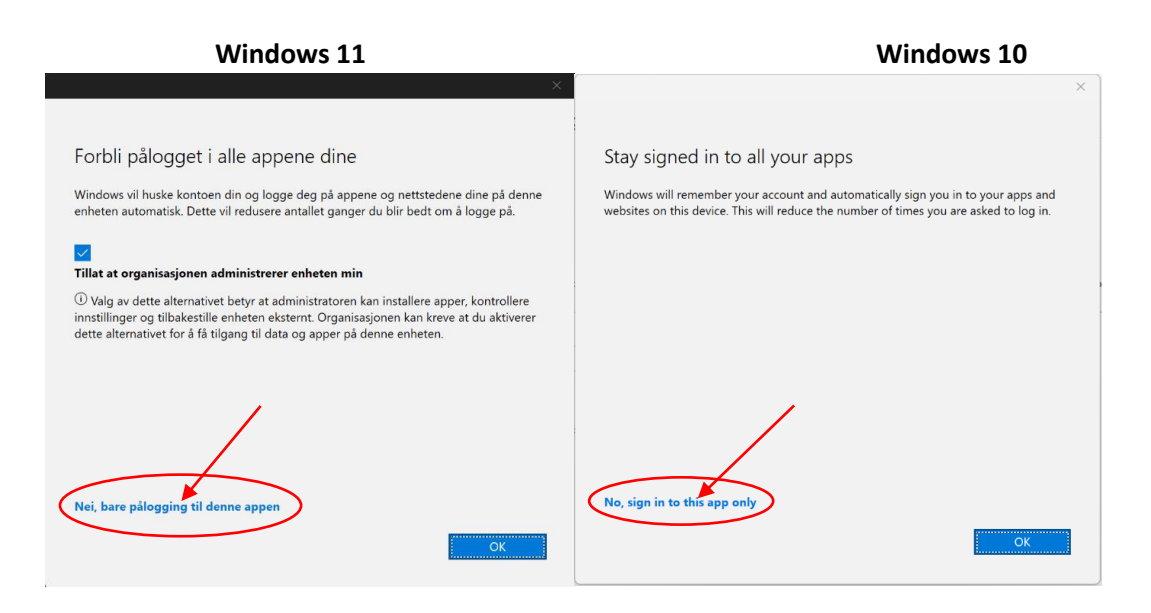

Når du får denne meldingen er det viktig at du klikker på **«Nei, bare pålogging til denne appen»**

Har du trykket «OK» her er det derimot ingen grunn til å fortvile. BitLocker aktiveres, og harddisken blir kryptert. Det er derimot ikke noe man merker noe til før eventuelt en komponent i maskinen går i stykker og må byttes. Da vil det da bli krevd at man skriver inn en «BitLocker-nøkkel».

Har harddisken din blitt kryptert er løsningen å gå til:

**<https://account.microsoft.com/devices/recoverykey>**

Her finner du din BitLocker-gjenopprettingsnøkkel for å deaktivere BitLocker.

### Ved kjøp av ny privat Windows-maskin:

Merk at dersom du vil legge til Microsoft-konto ved førstegangsoppsett av en ny privat Windows-

maskin skal du **ikke legge til din UiA-konto**. Dette for å forhindre det ovennevnte.

## Er min disk kryptert?

Du kan sjekke om disken er blitt kryptert på din egen maskin ved å gjøre følgende:

- 1. Trykk på **Windows-ikonet** som du finner lengst ned på din skjerm som standard.
- 2. Deretter skriver du **Kontrollpanel** og trykk på Enter knappen på ditt tastatur.

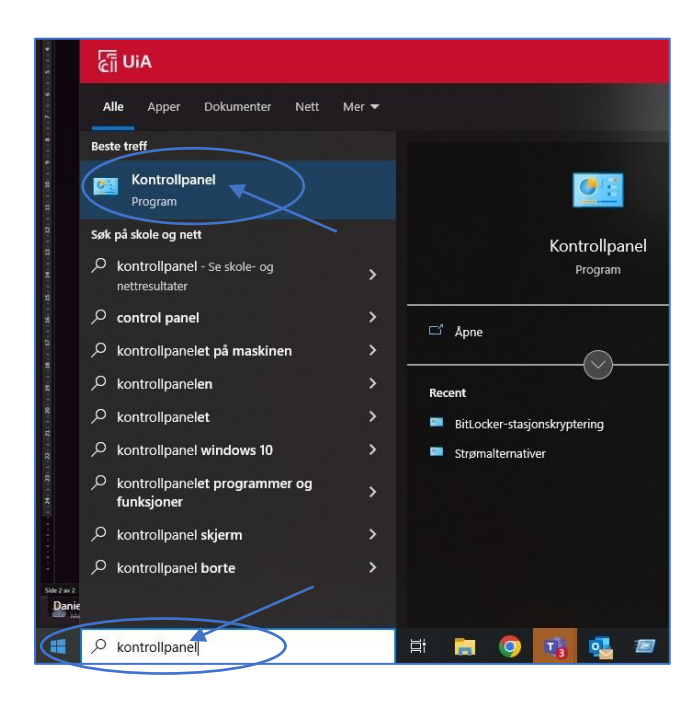

#### 3. Klikk på **System og sikkerhet**

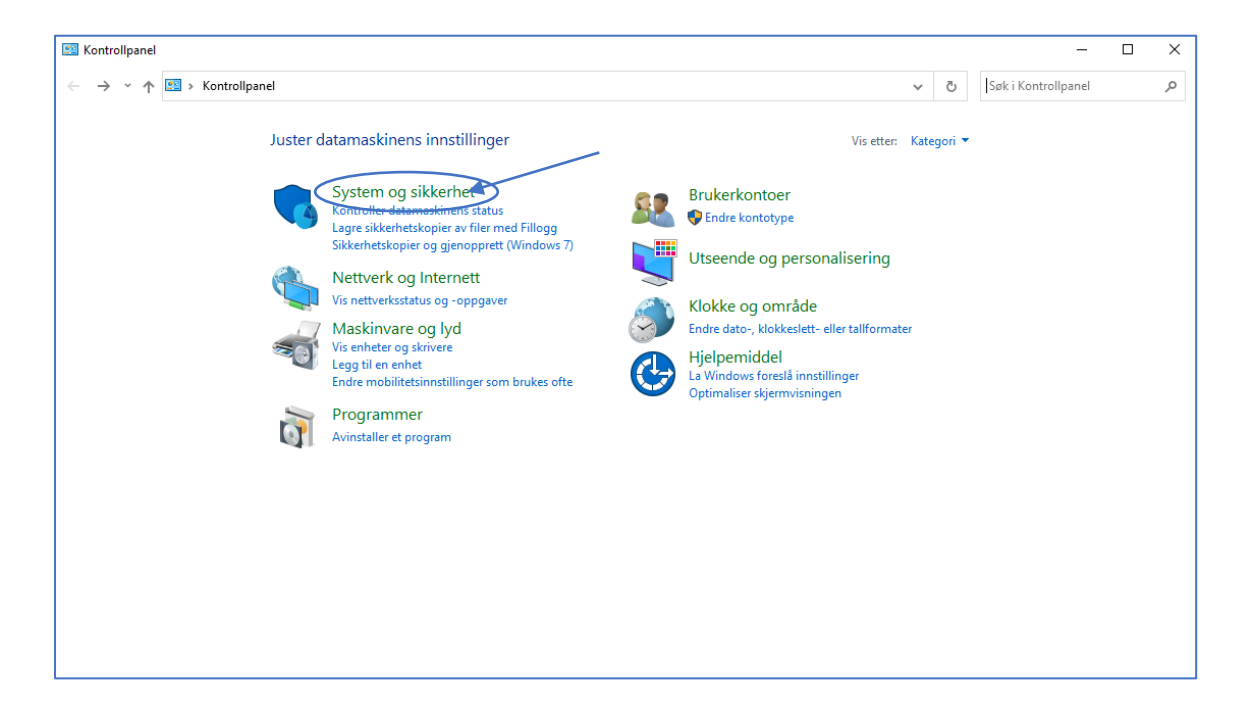

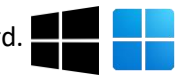

4. Klikk på **BitLocker-stasjonskryptering**

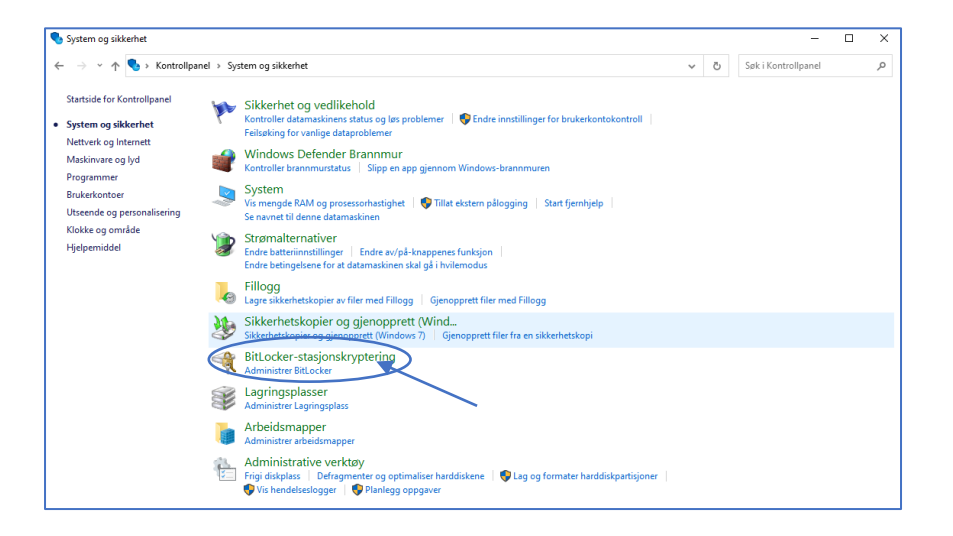

Hvis dette bildet vises kan disken din være kryptert som følge av pålogging av UIA M-365 tjeneste. Gå videre til neste til del nedenfor for instruksjoner for å deaktivere krypteringen.

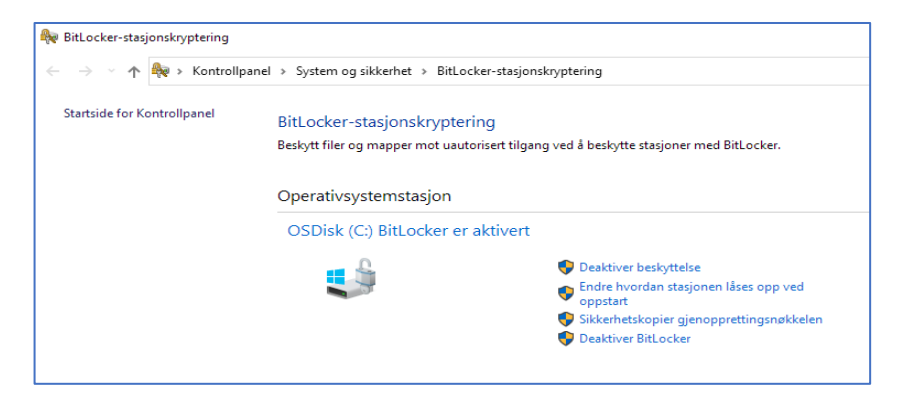

#### Deaktivering av kryptering

Du kan du deaktivere krypteringen ved å gjøre følgende:

1. Klikk på Deaktiver BitLocker.

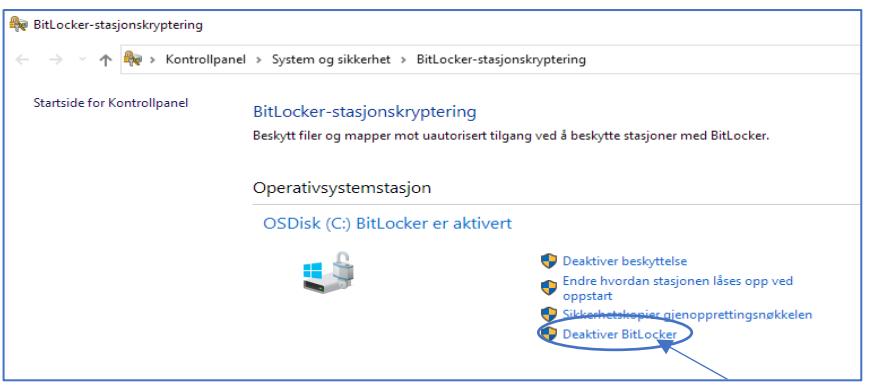

2. Klikk på **Deaktiver BitLocker**

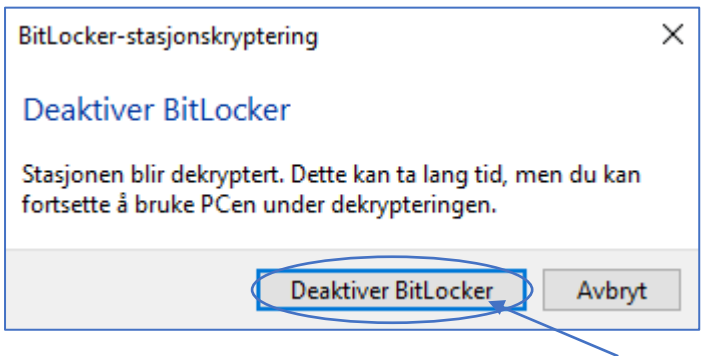

Om du skulle oppleve å få opp dette bildet når du skrur på maskinen din betyr det at BitLocker krever sikkerhetsnøkkelen for å starte opp Windows. Om du ikke har sikkerhetsnøkkelen gjør du følgende:

3. Logg inn på<https://account.microsoft.com/devices/recoverykey> og gjør følgende:

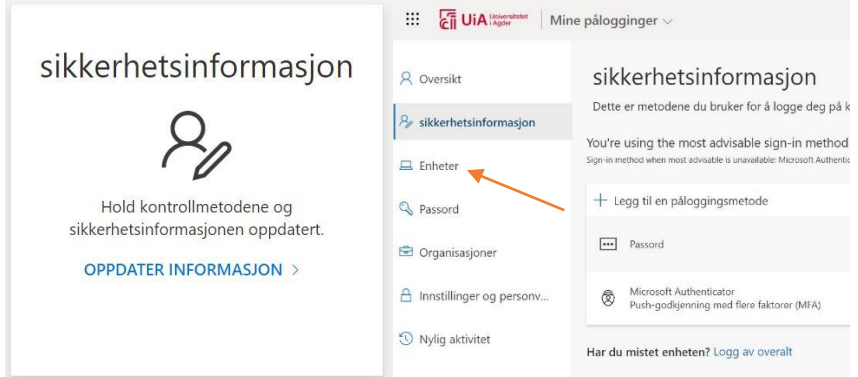

a. Velg enheter i venstre marg.

- b. Finn navnet på din Windows-maskin og trykk på pil til høyre for utheve valg
- c. Trykk på «vis BitLocker-nøkler» og deretter «vis gjenopprettingsnøkkel»

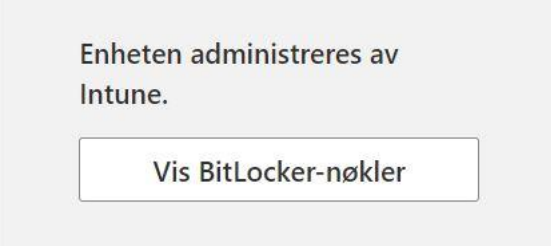

d. Skriv ned denne nøkkelen og ta den med deg til neste steg.

#### 4. Trykk deretter **Esc**-knappen

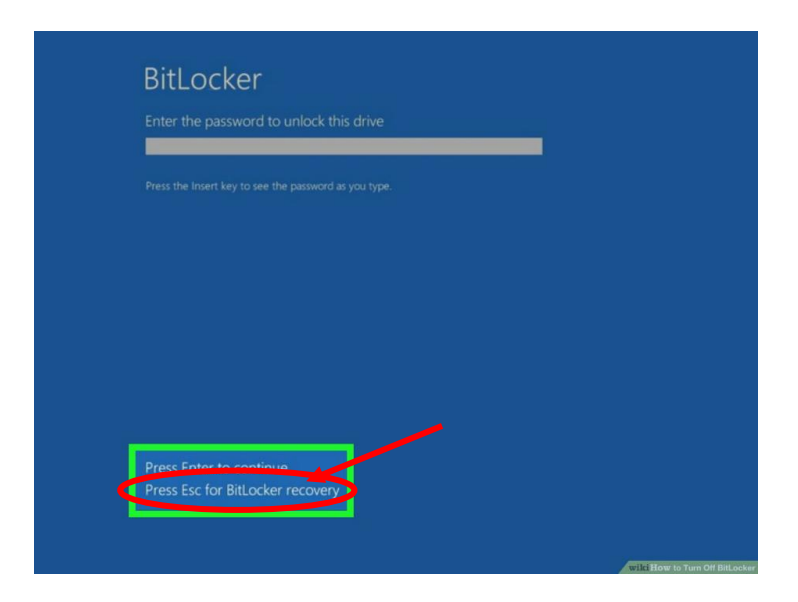

5. Skriv inn **gjenopprettings-nøkkelen** din og trykk på Enter knappen.

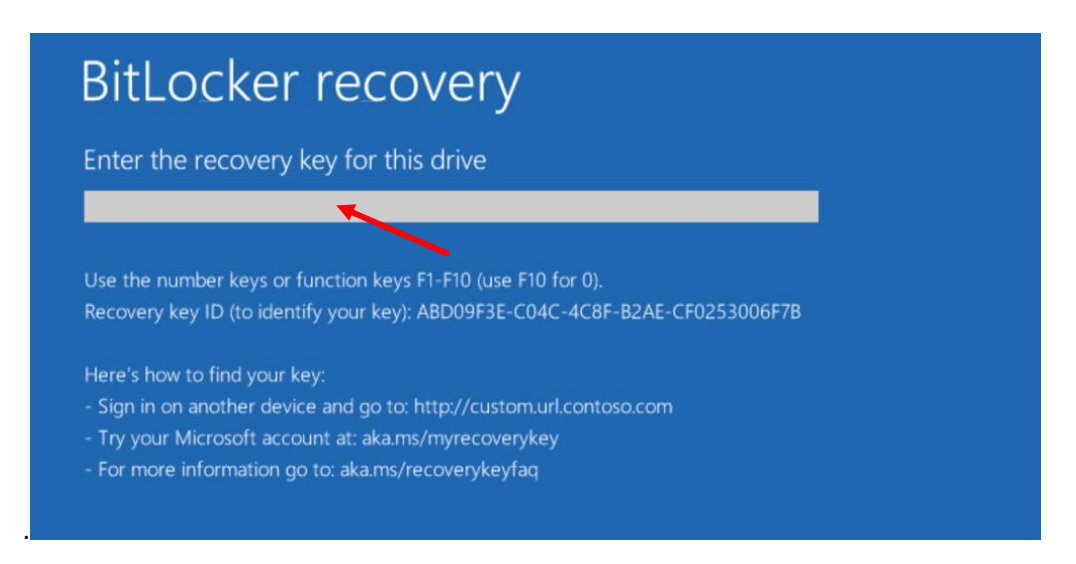

Forebyggende tiltak er å deaktivere BitLocker på maskinen før man logger inn på en eller annen Microsoft-plattform.

Det er anbefalt å ha kryptering aktivert på alle enheter. Dette er noe du selv må aktivere for at du skal ha tilgang til sikkerhetsnøkkelen.

Hvis din enhet har blitt kryptert som følge av pålogging av Microsoft-365 produkt fra UiA, anbefales det å følge disse trinnene som beskrevet over for å låse opp harddisken. Deretter aktiverer du funksjonen på nytt og får tilgang til din egen nøkkel.